# Erstellung interaktiver Lernvideos mit H5P

#### Voraussetzungen:

- H5P-fähige "Plattform" (Wordpress, Moodle, mebis) oder kostenloser Account bei h5p.org
- Eigenes Video (Achtung, 16MB Grenze bei h5p.org) oder YouTube-Link

# Schritt 1 – Video hochladen

- "Plattform" öffnen / einloggen und H5P "Interactive Video" auswählen
- Video hochladen oder Link einfügen (Step 1 in der H5P-Maske)

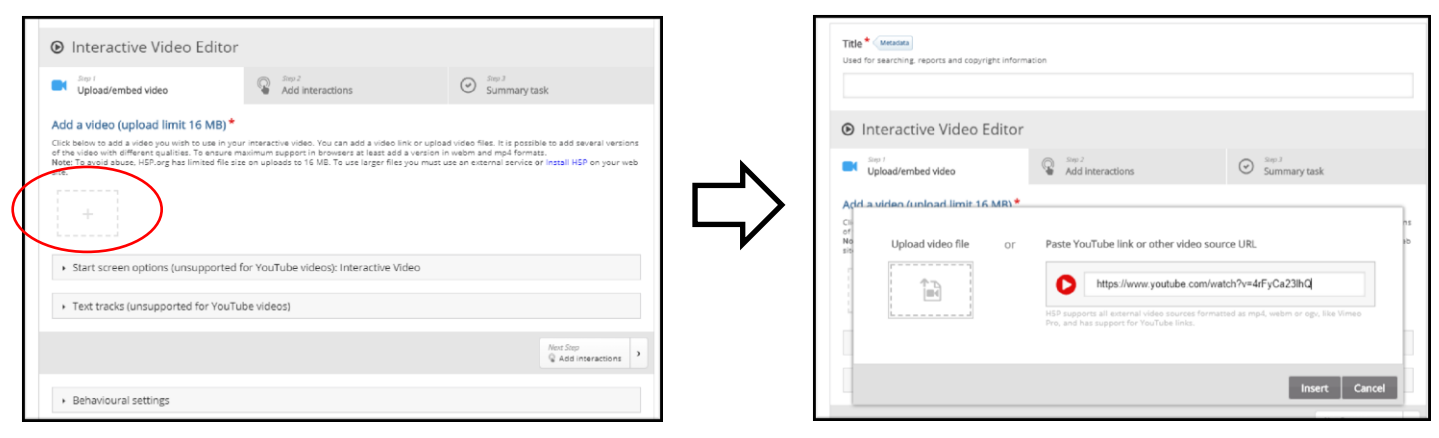

• Videoeigenschaften einstellen (Behavioural Settings)  $\rightarrow$  Startpunkt, Spulfunktion, etc.

#### Schritt 2 - Interaktionen hinzufügen

- Step 2 Add Interactions auswählen
- Video an die gewünschte Stelle spulen und stoppen
- Aus der Menüleiste des H5P-Editors das gewünschte Tool (Single Choice, wahr/falsch Frage, Multiple Choice, etc.) auswählen

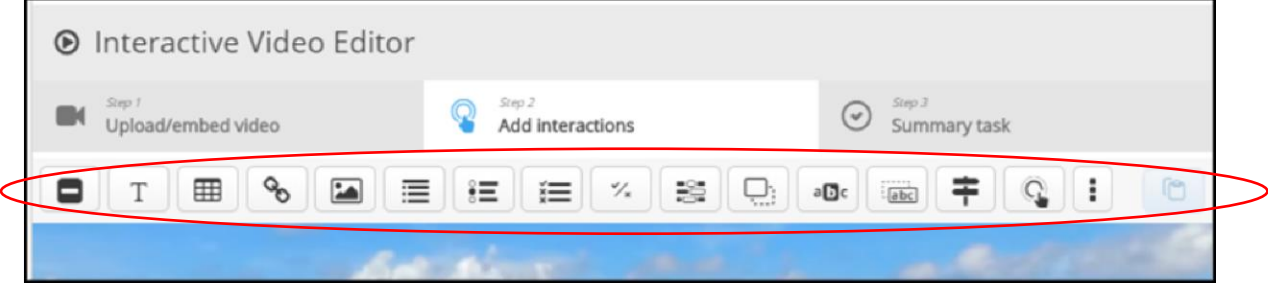

- Zeitcode (Display Time) für die Anzeige der Frage genau setzen (Tipp: Haken setzen bei "Pause Video")
- Anzeigevariante "Poster" wählen → die Frage wird dann sofort sichtbar, wenn das Video zum eingestellten Punkt kommt

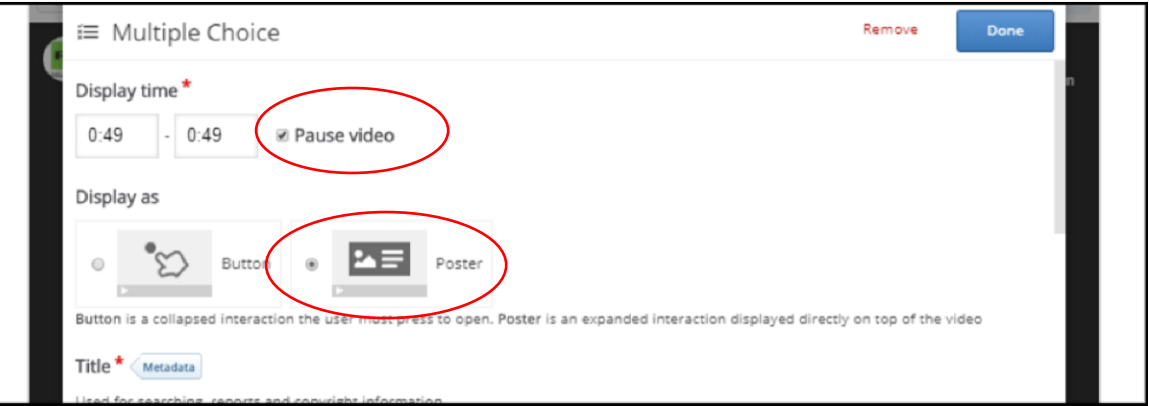

 Videoverhalten bei richtiger bzw. falscher Antwort einstellen (Adaptivity) → wenn keine Einstellung vorgenommen wird, läuft das Video nach Beantwortung weiter

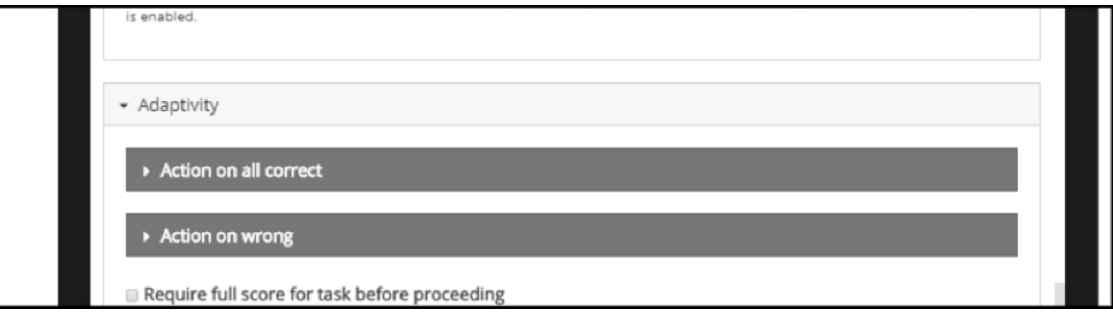

Beispiel: Video wird bei falscher Antwort ein Stück zurückgespult, so dass der relevante Inhalt nochmals gezeigt wird  $\rightarrow$  bei "Seek to" entsprechenden Zeitcode eingeben

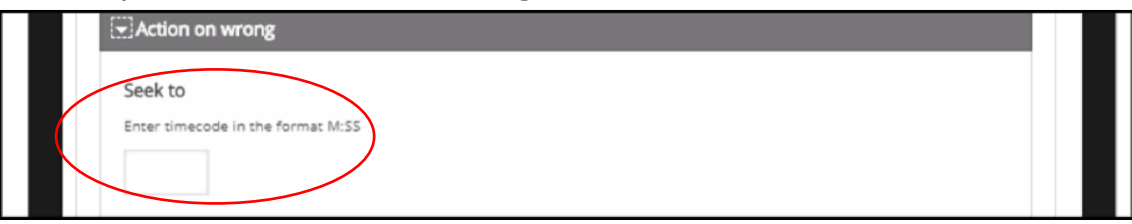

Speichern der jeweiligen Aufgabe über die Schaltfläche "Done" (ACHTUNG! Das Video ist dann noch nicht gespeichert, sondern lediglich die einzelne Aufgabe innerhalb der Einheit)

Schritt 2 kann ab der Auswahl des gewünschten Tools beliebig oft wiederholt werden, um weitere Aufgaben einzufügen.

## Schritt 3 – Zusammenfassende Aufgabe

- Erstellen einer "Summary Task", mit der das Video nochmal zusammengefasst werden kann (Step 3 Summary Task)
- Auch weiterführende Aufgabe "Was könnte als nächstes geschehen...?" möglich

## Schritt 4 – Speichern des interaktiven Lernvideos

- Im Browser ganz nach unten scrollen
- In den "H5P Options" bei Download- und Embedded Button Haken setzen (ermöglicht das Teilen des Lernvideos und das Speichern der H5P-Layer auf dem eigenen PC)
- Interaktives Video mit Klick auf "Save" speichern

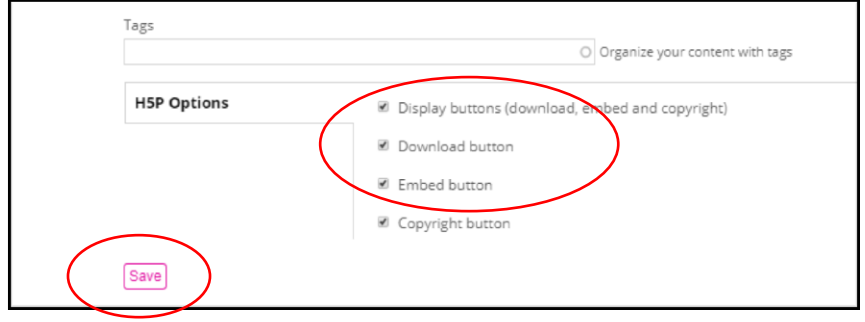

Nutzung durch Einbettung in eigener Website oder direkte Verlinkung auf h5p.org beispielsweise mittels QR-Code.